## **Hoe inschrijven voor een tornooi?**

– Ga naar [www.badmintonvlaanderen.be](http://www.badmintonvlaanderen.be/)

– Om in te schrijven, moet je ofwel eerst een account aanmaken (vraag even je lidnummer aan iemand van het bestuur), ofwel inloggen als je er al eentje hebt.

– Ga in de rode balk op 'tornooien' staan en kies 'zoek tornooi' (of 'kalender').

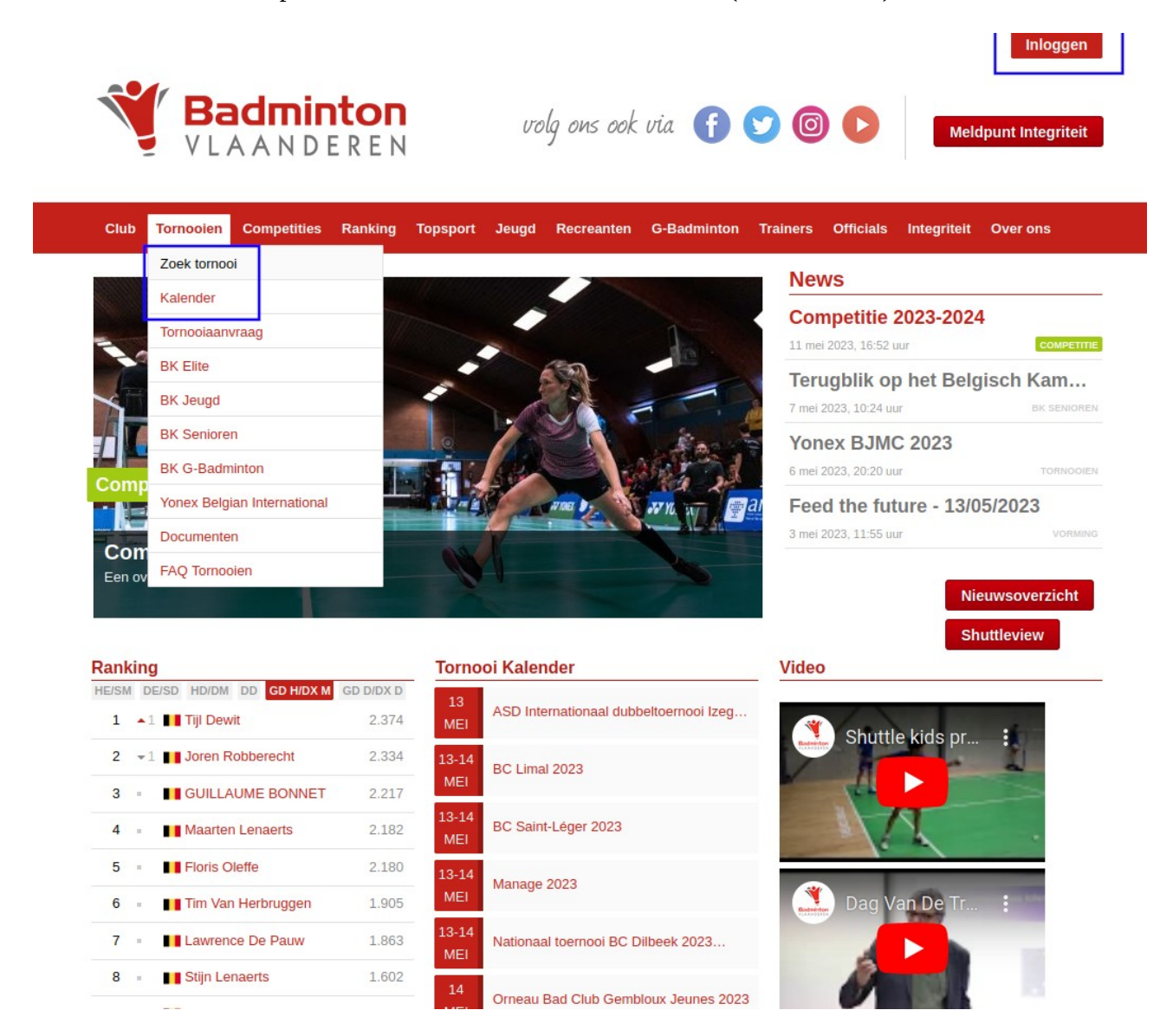

– Vul in het lege balkje (een deel van) de naam van het tornooi in, bv. 'VVBBC Tienen', en klik op het zoekicoontje ernaast. Je krijgt een lijstje met tornooien; zoek het juiste eruit en klik erop. Nu zit je op de pagina van het tornooi. Je kan bv. zien waar het doorgaat, op welke dag(en), welke disciplines er zijn, het reglement nalezen, enz.

– Om in te schrijven: klik in het tabblad 'organisatie' bovenaan onder de tornooititel op 'klik hier om in te schrijven'.

– Duid aan welke disciplines je wil spelen (selecteer onderdeel): enkel, dubbel, gemengd. Bv. JD-11 = jongens dubbel -11. Als je dubbel en/of gemengd speelt, geef dan ook de naam van je partner op (lidnummer mag, maar is niet noodzakelijk). Als je niemand hebt, vink dan achteraan aan 'partner gezocht'.

– Ga onderaan 'akkoord met het tornooireglement' (lees het eerst voor je het ondertekent, er kan interessante info in staan).

– Dan nog 'opslaan' en je bent er.

## **Hoe je inschrijving wijzigen of annuleren?**

Om je inschrijving te wijzigen, bv. als je niet meer kan deelnemen, of als je eerst zonder dubbelpartner had ingeschreven, maar je hebt nu wel iemand gevonden, doe je het volgende:

– Zoek het juiste tornooi, zoals hierboven beschreven. Log in met je loginnaam en wachtwoord. Kies 'inschrijving aanpassen of annuleren'.

– Als je niet meer kan deelnemen, kies dan 'online inschrijving terugtrekken'. Spijtig! Als je een dubbelpartner wil toevoegen, kies dan 'pas...aan...', doe het vinkje weg achter het onderdeel dubbel en vul de naam van je dubbelpartner in.

– Ga onderaan 'akkoord met het tornooireglement'.

– Dan nog 'opslaan' en je bent er.

Succes!